## VFP 42 PDF

https://www.100test.com/kao\_ti2020/136/2021\_2022\_\_E8\_AE\_A1\_ E7\_AE\_97\_E6\_9C\_BA\_E7\_c97\_136897.htm

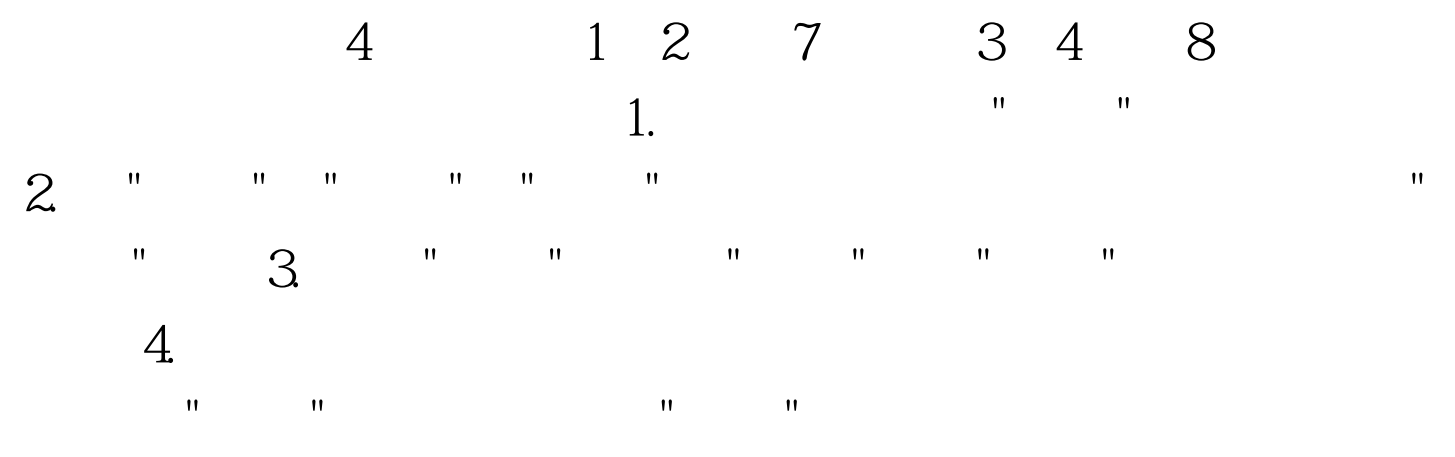

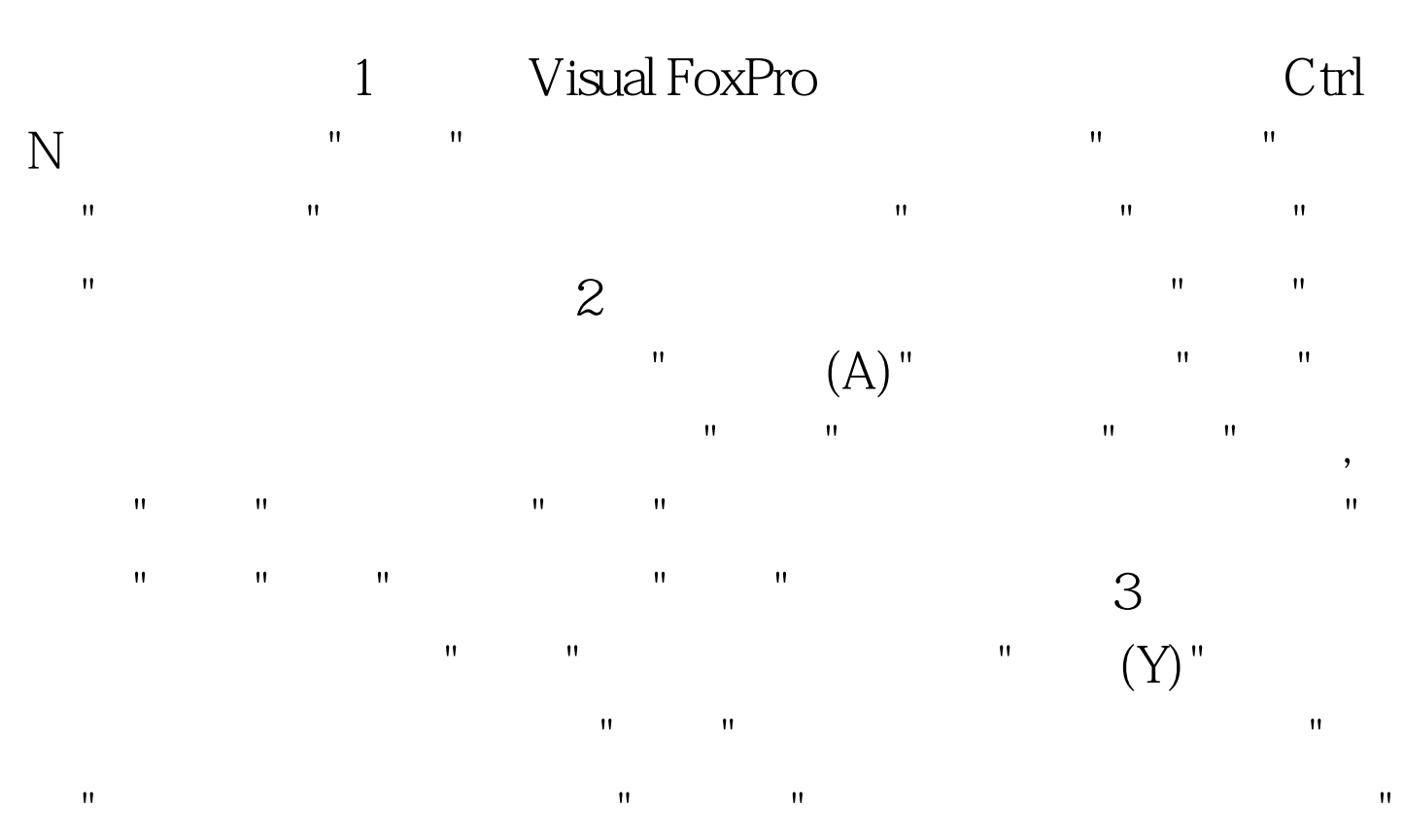

学号",点击"确定"按钮以保存表结构。用类似的方法,为"选  $\mathbb{R}$  , the contract of the contract of the contract of the contract of the contract of the contract of the contract of the contract of the contract of the contract of the contract of the contract of the contract of th

的索引"学号"将其拖动到表"选课"的"学号"的索引上并松开,

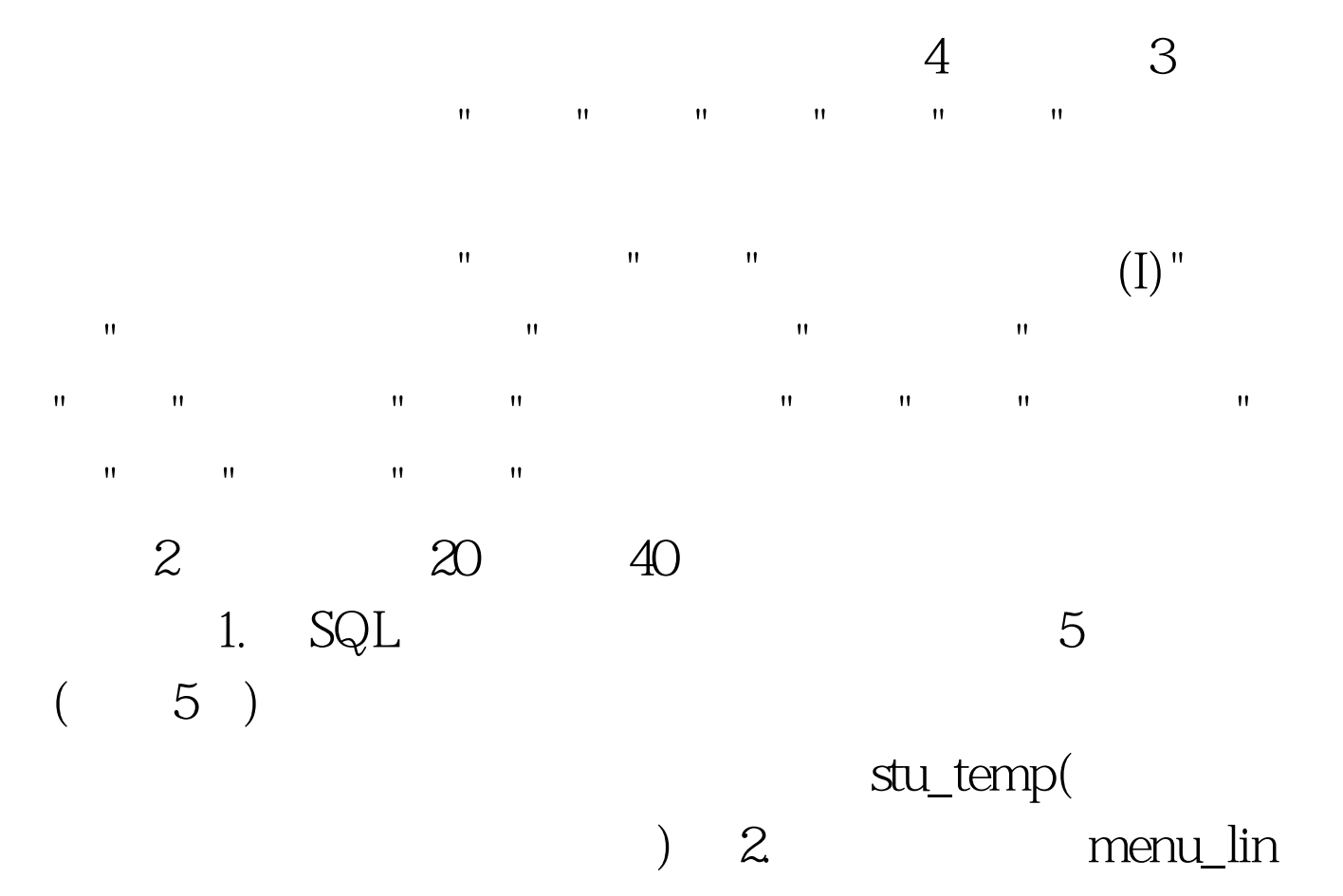

下拉式菜单, 每个菜单, 每个菜单, 每个菜单, 每个菜单, 每个菜单, 每个菜单, 每个菜单, 每个菜单, 每个菜单, 每个菜单, 每个菜单, 每个菜单, 每个 下还有一个字,我们在一个学习的,我们在一个学习的,我们在一个学习的,我们在一个学习的,我们在一个学习的,我们在一个学习的,我们在一个学习的,我们在一个学习的,我<br>第2022章 第2022章 第2022章 第2022章 第2022章 第2022章 第2022章 第2022章 第2022章 第2022章 第2022章 第20 在"退出"菜单项下创建过程,该过程负责使程序返回到系统

 $\overline{\text{SQL}}$ 

 $1$  SQL  $SQ$  $\begin{minipage}{0.9\linewidth} \textbf{SELECT} & . & . & . & . & \textbf{AVG(} & . & \textbf{) as} \end{minipage}$ ,. COUNT(  $\qquad \qquad$  ) AS  $\qquad \qquad$  . FROM ! INNER JOIN ! . INNER JOIN ! . ON .  $=$   $\therefore$  ON  $\therefore$   $=$   $\therefore$  GROUP BY  $HAVING COUNT($ .  $)>=5. ORDER BY 3 DESC.$ INTO TABLE stu\_temp.dbf 2

and the contract of the contract of the contract of the contract of the contract of the contract of the contract of the contract of the contract of the contract of the contract of the contract of the contract of the contr 命令,在"新建"对话框中选择"菜单",单击"新建文件"按钮。

## CREATE MENU

称中填入"查询"、"退出","查询"结果为子菜单,单击编辑;

 $\mathbf{u} = \mathbf{u} = \mathbf{u} = \mathbf{u} = \mathbf{u} = \mathbf{u} = \mathbf{u} = \mathbf{u} = \mathbf{u} = \mathbf{u} = \mathbf{u}$ 

## "SET SYSMENU TO DEFAULT"

 $100Test$ 

www.100test.com